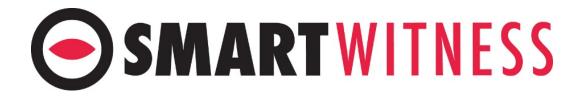

# CP4S-NA

## CELLULAR ENABLED VEHICLE RECORDER

# USER GUIDE

v1.2.1

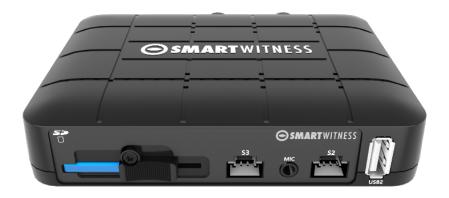

**WARNING:** SmartWitness installations should be performed by a qualified indivi dual or installation professional only. Working with a vehicle's power system can be dangerous to both you and your vehicle. This installation is intended only to be a guide since vehicle designs and power/input sources can vary significantly from vehicle to vehicle.

If you need to schedule a professional installation service in the USA for your SmartWitness device(s), please visit <u>https://smartwitness.com/scheduleinstall</u> and submit the online form.

## INDEX

| SAFETY ADVICE                  | 3  |
|--------------------------------|----|
| GPS RECEPTION                  | 4  |
| CONTENTS                       | 5  |
| INTRODUCTION                   | 6  |
| FUNCTIONS                      | 8  |
| LEDS & BUZZER SPECIFICATION    | 11 |
| INSTALLATION                   | 12 |
| OPERATION – ON SCREEN          | 13 |
| CONFIGURATION TOOL USER GUIDE  | 14 |
| SOFTWARE INSTALLATION          | 15 |
| INITIALIZE SD CARD             | 16 |
| DEVICE SETTINGS                | 17 |
| SOFTWARE USER GUIDE            | 19 |
| PC VIEWER SOFTWARE SETTINGS    | 21 |
| TECHNCIAL SPECIFICATIONS       | 34 |
| APPENDIX RECORDING TIME TABLE  | 35 |
| APPENDIX FIRMWARE UPGRADE      | 36 |
| TECHNICAL SUPPORT AND WARRANTY | 37 |

## SAFETY ADVICE

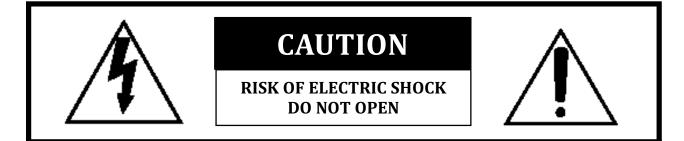

#### CAUTION: TO REDUCE THE RISK OF ELECTRIC SHOCK, DO NOT REMOVE COVER. NO USER-SERVICEABLE PARTS INSIDE. REFER SERVICING TO QUALIFIED SERVICE PERSONNEL.

Please make sure you follow the safety advice/instructions given in the user guide.

#### \land Caution

**RISK OF EXPLOSION IF BATTERY IS REPLACED BY AN INCORRECT TYPE. DISPOSE OF USED BATTERIES ACCORDING TO THE INSTRUCTIONS.** Battery for RTC(Real Time Clock) inside

### \land Caution

Install the product where it does not block driver's visibility and where there is no airbag installed. This could cause an accident or might injure passengers in case of accident

## \land Caution

Damages due to production malfunction, loss of data, or other damages occurring while using this product shall not be the responsibility of the manufacturer. Although the product is a device used for recording videos, the product may not save all videos in the case of a malfunction. In the case of an accident, the sensor may not recognize the shock when the impact is light and as a result it may not begin recording automatically.

#### **WARNING:** TO PREVENT FIRE OR ELECTRIC SHOCK HAZARD, DO NOT EXPOSE THIS APPLIANCE TO RAIN OR MOISTURE.

# 1. Activate the product in an area without large buildings to improve GPS reception.

The commercial purpose GPS has the average range error of more than 15 meters and the range error could be more than 100 meters due to environmental conditions like buildings, roadside trees etc.

# 2. The temperature range for optimum operation of the GPS receiver in your car is -10 ~ 50°C.

3. When using the product for the first time or after a long period (more than three days), it may take a little longer to recognize your current location.

It may take between five and thirty minutes to get GPS reception.

#### GPS reception may be impaired under the following circumstances

- 1) If there is an object at the end of the GPS antenna
- 2) If your vehicle has metallic elements on the windshields
- 3) If equipment generating electromagnetic waves that interfere with the GPS signal is installed in the vehicle e.g.: Other GPS devices such as a certain type of wireless activated alarms, MP3 and CD players and camera alarms using GPS.
- 4) If you are using a receiver connected by cable, electric interference can be avoided by simply changing the location of the receiver (antenna).
- 5) On heavily overcast or cloudy days, if the vehicle is in a covered location such as under a bridge or raised roadway, in a tunnel, an underground roadway or parking area, inside a building or surrounded by high-rise buildings.
- 6) If GPS signal reception is poor, it may take longer to locate your current position when the vehicle is moving than when it is stationary.

## CONTENTS

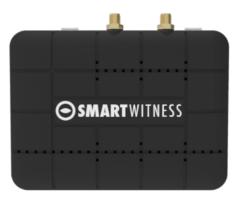

CP4S-NA Vehicle Recorder

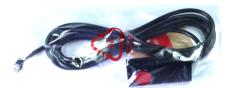

**Remote Controller** (with double sided tape)

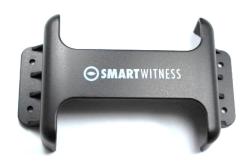

Mounting Bracket with 4x self-tapping screws

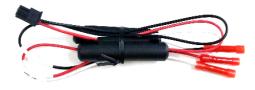

**Power Cable** 

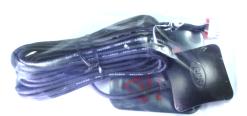

**GPS** Antenna module

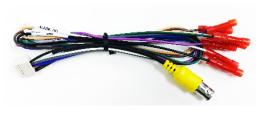

Audio/Video out cable

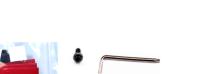

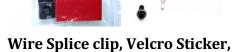

Wire Splice clip, Velcro Sticker, Torx Screw (x2), and Torx screwdriver

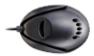

Audio Microphone

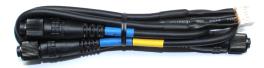

Camera input cable

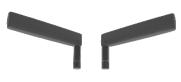

**LTE Antennas** 

## **INTRODUCTION**

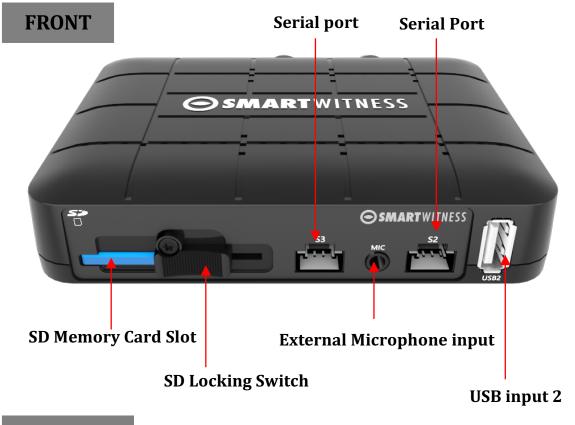

#### REAR

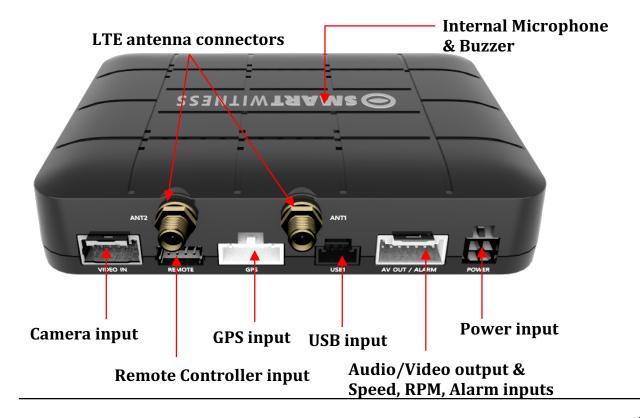

### **INTRODUCTION**

#### **Remote Controller**

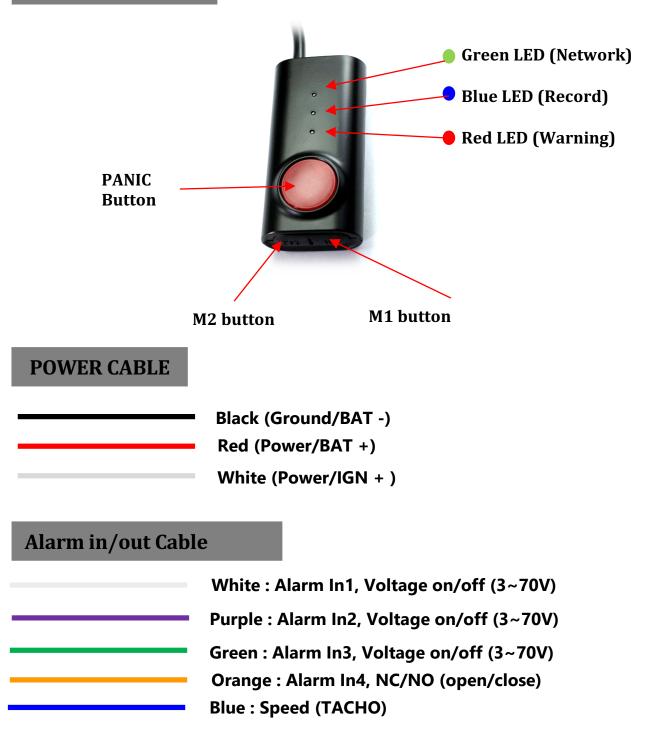

Gray : RPM (TACHO)

Brown : Alarm Out, Low(0V) to High (5V) Black : Ground for Alarm In4 (NC/NO circuit)

## **FUNCTIONS**

#### **Automatic Booting**

Make sure the main unit and all component are properly connected. Once the CP4S has been wired to your car power source the CP4S will be boot up, this will take around 30 seconds for the unit to be ready to record.

NOTE: The unit will not start recording immediately after power on. It takes around 30 seconds for the built-in power backup system to charge. Thereafter, the SD card will be ready to record.

#### Continuous Record (When Record mode set as "Continuous")

This is the default mode for recording. In this setting the unit will begin recording after boot up and record the entire time the unit is powered.

The resolution and frame rates can be set as per your requirements. You can change the configuration of the recording using the CP4S configuration Tool. To do this, please see the 'Settings' section on page 21.

#### Event Record (When Record mode set as "Event")

The unit will record when triggered by an impact(G-Sensor) or a push of the 'PANIC' button or Over speed or Alarm  $In1 \sim 3$ . Each event file contains up to 20 seconds prior & up to 20 seconds post event.

And the event file can be extended by  $2^{nd}$  trigger during event record.

When events are triggered continuously, for every event, 20 seconds post-recording from the time of the event will be added to the event data file with a maximum recording time of 3 minutes. When this 3 minutes is reached, the file will be split and a new file will be created but the data will be continuous.

#### Dual Record (Continuous & Event Record)

The continuous record fps is 1fps and the file will be stored on the "Normal" folder. Event record will work according to the Fps setting for example 30frames per second recording and the file will be stored on the "Event" folder

#### Do not Record

The DRV (Drive Data) file will be recorded during driving at "Do Not Record" mode. And the unit can send limited API like live track to Server.

NOTE: The DRV file consists of GPS and G-sensor data and it helps to find specific data or driving behaviors. The DRV file overwrites the oldest data. The DVR files will be made every 10 minutes.

## **FUNCTIONS**

#### **G-Sensor Calibration**

G-Sensor Calibration is needed after installing the CP4S.

- 1. Set G-Sensor Axis using the configuration tool.
- 2. "selfadj.ini" should be in the config folder of the SD card.
- 3. Install the unit and park the vehicle on a flat surface .
- 4. Turn on the unit and wait until it start record.
- 5. Press and hold the "M1" button more than 2 seconds.
- 6. You will hear "beep" when you press "M1" button and then you will hear another "beep" after 2seconds. Then release "M1" button.
- 7. Then calibration will be done within 2 seconds.

#### Built-in power backup (Super Capacitor)

When power to the unit is interrupted, CP4S creates the last file using the internal Super Capacitor.

#### **Time and Date**

Set your time zone using the configuration tool then CP4S get's time from the GPS satellite's.

#### **SD Memory Card Format**

Please format [initialize] the SD card using the "CP4S Configuration Tool" software. A blank SD card will also automatically format but will take a few minutes to complete.

#### Safe Removal of SD Card

Remove the torx screw and then slide the SD door open, the blue LED on the remote will turn off, then you can safely eject the SD card by pressing in to eject it. After reinserting the SD card, close the door and attach the torx screw.

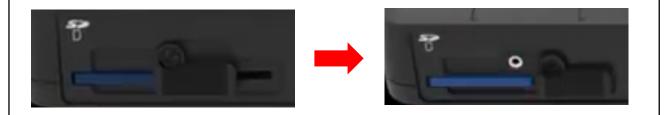

## **FUNCTIONS**

#### **Parking Mode Recording**

With parking mode activated and on normal recording mode, the CP4S will change to parking mode when the vehicle is not moving for more than 5 minutes, recording at 1 FPS.

#### **Live Screening**

With an external monitor attached, the CP4S offers the option to screen video live.

#### **Delayed Power Shutdown**

Control the duration of time using the configuration tool. CP4S stays powered and recording/networking after shutdown.

#### **Precautions for SD cards**

To optimize use and prolong life of your SD cards please follow the below instructions.

- 1. Use only compatibly tested SD cards.
- 2. Only use dry and clean SD cards.
- 3. Format SD cards at least once every month or when the SD card seems corrupted. This will wipe all data, images, and file names on the card reducing recording errors.
- 4. Insert or remove SD cards only when the device is completely powered off. Wait until the blue LED is completed off before removing SD card.
- 5. SD cards used for continuously recording equipment such as a drive record er, typically last only 6~12 months. Exchange SD cards periodically

## **LEDS & BUZZER SPECIFICATION**

|           |                                |                                         |                               | LED                             |                                 | Buzzer                                  | Voice                                   |
|-----------|--------------------------------|-----------------------------------------|-------------------------------|---------------------------------|---------------------------------|-----------------------------------------|-----------------------------------------|
|           |                                |                                         | Warning                       | Record                          | Network                         |                                         | [Remark] To hear<br>the Voice, please   |
|           | Status/Step                    |                                         | (Red)                         | (Blue)                          | (Green)                         |                                         | audio output cable                      |
|           |                                |                                         |                               | 0                               | 4                               |                                         | to speaker.                             |
|           | Bootin                         | g step1 (0~20)                          | On                            | Off                             | Off                             |                                         |                                         |
|           | Booting                        | g step2 (20~30)                         | On                            | On and Off                      | Off                             |                                         |                                         |
| Start-up  | Booting Finished (30, 1second) |                                         | On                            | On                              | On                              | [Beep]<br>(1000Hz,<br>200msec)          | <sup>r</sup> Beep」(1time)               |
| Power off | Durii                          | ng Power off                            | Off                           | Simultaneous f<br>rate:         |                                 |                                         |                                         |
|           | Powe                           | er off finished                         | Off                           | Off                             | Off                             | [Beep]<br>[Beep]<br>(500Hz,<br>150msec) |                                         |
|           | Continuous<br>Record           | Recording                               |                               | On                              |                                 |                                         |                                         |
|           | Event                          | Stand by                                |                               | On                              |                                 |                                         |                                         |
| Record    | record                         | Recording                               |                               | Flashing(Blink<br>rate: fast)   |                                 |                                         |                                         |
| 100010    | Dual record                    | Continuous<br>recording                 |                               | On                              |                                 |                                         |                                         |
|           |                                | Event recording                         |                               | Flashing(Blink<br>rate: fast)   |                                 |                                         |                                         |
|           | No record                      | Not record                              |                               | Off                             |                                 |                                         |                                         |
| Network   | 3G Network Device Ready        |                                         |                               |                                 | On                              |                                         |                                         |
| Network   | Con                            | nmunication                             |                               |                                 | On                              |                                         |                                         |
|           | SD Init                        | ialize (Format)                         | Off                           | On and Off                      | Off and On                      |                                         | (Beep, 1time)<br>continuously           |
|           | G-Sen:                         | sor Calibration                         |                               |                                 |                                 |                                         | 「Beep⊸(after2<br>seconds)<br>Beep、Beep」 |
| Function  | FV                             | V Upgrade                               |                               | On and On<br>and Off and<br>Off | Off and Off<br>and On and<br>On |                                         |                                         |
|           | Bu                             | tton Press                              |                               |                                 |                                 | [Beep]<br>(2000Hz,<br>200msec)          | ГВеер」                                  |
| Warning   | System                         | SD Card Full                            | Flashing(Blink<br>rate: fast) | Off                             |                                 |                                         | 「Beep x 4」(3times)                      |
| wannig    | Warning                        | Video loss<br>Video STD error           | On                            |                                 |                                 |                                         |                                         |
|           | Record<br>Error                | SD error, No SD,<br>Write fail          | Flashing(Blink<br>rate: Slow) | Off                             |                                 |                                         | <sup>Γ</sup> Beep x4」(3times)           |
| Error     |                                | 3G Network Device<br>error<br>SIM error |                               |                                 | Off                             |                                         |                                         |
|           | Network<br>Error               | Data Network<br>connection error        |                               |                                 | Flashing(Blink<br>rate: Slow)   |                                         |                                         |
|           |                                | DMS<br>communication<br>error           |                               |                                 | Flashing(Blink<br>rate: Slow)   |                                         |                                         |
| Event     | G-Sensor, Pa                   | anic Button, Alarm-In                   |                               |                                 |                                 |                                         | <sup>r</sup> dingdong<br>x2」(1time)     |
| Trigger   | 0                              | ver Speed                               |                               |                                 |                                 |                                         | <sup>г</sup> beep, beep<br>x2」(1time)   |

## INSTALLATION

WARNING: SmartWitness installations should be performed by a quali fied individual or installation professional only. Working with a vehicle' s power system can be dangerous to both you and your vehicle. This ins tallation is intended only to be a guide since vehicle designs and power/ input sources can vary significantly from vehicle to vehicle. If you need to schedule a professional installation service in the USA for your SmartWitness device(s), please visit <u>https://smartwitness.com/s</u> <u>cheduleinstall</u> and submit the online form.

#### Installation Guides can be viewed/downloaded at: install.smartwitness.com

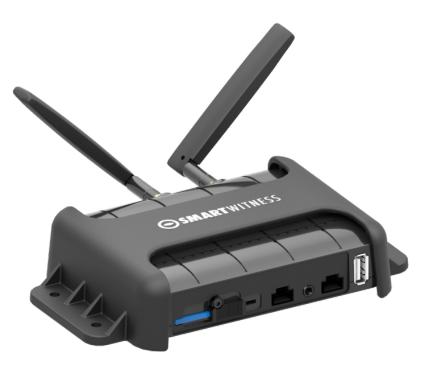

## **Operation – On Screen Display**

The following displays can only be seen when a monitor is connected.

The default display is 2\*2 with all cameras shown, to change, press [M2] button to select which camera to view. Each press will change the camera on display with the last option being all camera views.

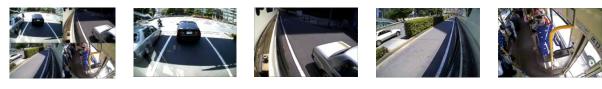

4Cameras(2x2) => Camera1 => Camera2 => Camera3 => Camera4

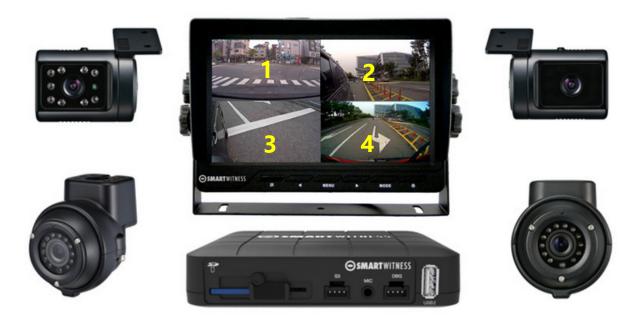

## **CONFIGURATION TOOL USER GUIDE**

## **Configuration Tool CP4S Software**

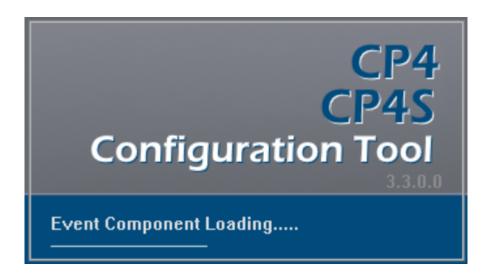

#### PC SYSTEM REQUIREMENT

Recommended PC specifications for Configuration Tool Software

| OS                | Windows Vista. Windows 7, Windows 8/8.1            |
|-------------------|----------------------------------------------------|
| СРИ               | Core 2 Duo 2.5GHz or Higher                        |
| RAM               | 2GB or Higher                                      |
| Interface         | SD Memory Card Reader                              |
| HDD<br>Free space | Install : 55MB or Higher<br>Backup : 4GB or Higher |
| Display           | 1024 x 768 pixel/True Color or higher              |

If the PC does not meet the minimum system requirement, the Configuration Tool Software may not function properly.

## SOFTWARE INSTALLATION

Please ask the Configuration Tool CP4S Software to your distributor.

- 1. Double click [setup.exe]
- 2. Select the language
- 3. Select destination location
- 4. Select Start Menu Folder then follow the dialog box prompts.

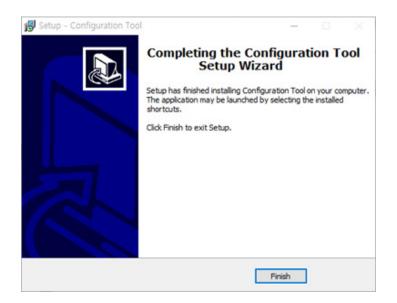

5. The "Configuration Tool CP4S" icon will be displayed on your desktop.

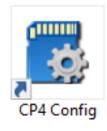

#### **NOTE: To Un-install the Configuration Tool CP4S Software** Make sure the program is not running and open the 'Control Panel' Select 'Remove Program' and remove the Configuration Tool CP4S Software.

## **INITIALIZE SD CARD**

Initialize SD Card

Click!

To initialize the SD card quickly, click on the above icon and you will be presented with the following screen to choose the SD card to initialize. Click 'OK' when selected.

| F:\                   |   |
|-----------------------|---|
| 🕀 📬 Network           |   |
| 🕀 🔚 Libraries         |   |
| 🕀 🚺 Hank-US           |   |
| 🕀 🌗 Image Catalog     |   |
| 🖃 🜉 Computer          |   |
| 🕀 🏭 Local Disk (C:)   |   |
| 🕀 🧫 Recovery (D:)     |   |
| 🕀 🏭 BD-ROM Drive (E:) |   |
| 🕀 👝 FHDRM (F:)        |   |
| 🍰 Apps                | ĺ |

On the following screen, check the 'Quick Format' button and uncheck the 'Keep current configuration files' and Click 'Start' to begin initialization.

| Initialize SD Card                                                                                                    | < |
|----------------------------------------------------------------------------------------------------|---|
| Drive : E<br>File System : FAT32<br>✓ Quick Format                                                                                  |   |
| <ul> <li>Keep current configuration files</li> <li>Do not copy configuration files</li> <li>Copy the PCViewer setup file</li> </ul> |   |
| Start Cancel Close                                                                                                    |   |

### **DEVICE SETTING CONFIGURATION**

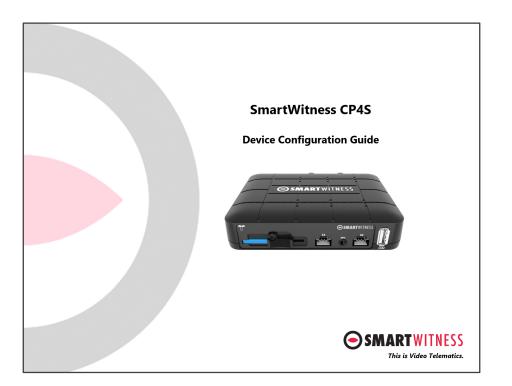

For device configuration guide, please download here <u>https://smartwitness.com/pdf/CP4S-Configuration-Tool-Guide.pdf</u>

## **CP4S VIDEO RESOLUTION & FPS**

| Devi  | се           | Re    | ecord |           | Event   |        | Info. | Connectivity | Server |              |       |   |
|-------|--------------|-------|-------|-----------|---------|--------|-------|--------------|--------|--------------|-------|---|
| Chann | el<br>Resolu | ition |       | TSC<br>PS | Quality | у      |       |              |        | Usage Calcu  |       |   |
| CH1   | 1080p        | ~     | 5     | ~         | Normal  | $\sim$ |       |              | Disk   | 51Ze 12      | 8GB ~ |   |
| CH2   | 720p         | ~     | 5     | ~         | Normal  | $\sim$ |       |              |        | About 80.7 H | Hours |   |
| СНЗ   | 720p         | ~     | 5     | ~         | Normal  | $\sim$ |       |              |        | Calanda      |       | - |
| CH4   | 720p         | ~     | 5     | ~         | Normal  | $\sim$ |       |              |        | Calcula      | te    | 1 |

#### Resolution

NTSC: D1 (720x480), HD (1280x720), FHD (1920x1080). PAL: D1 (720x576), HD (1280x720), FHD (1920x1080).

#### FTS (Frame Rate)

Adjust the frame rate from

NTSC: 30fps, 15fps, 10fps, 5~1fps PAL: 25fps, 12fps, 10fps, 5~1fps

#### **Quality (Bitrate)**

Adjust the picture quality from Standard (lossy), High, and Super (lossless)

| Recording Frame Rate (FPS) Rules |                   |                       |  |  |  |
|----------------------------------|-------------------|-----------------------|--|--|--|
| <u>Connecting o</u>              | ne 1080p camera   | a and 3x 720p cameras |  |  |  |
|                                  | Resolution        | FPS                   |  |  |  |
| CH1                              | 1080p             | 15                    |  |  |  |
| CH2                              | 720p              | 10                    |  |  |  |
| CH3                              | 720p              | 10                    |  |  |  |
| CH4                              | 720p              | 10                    |  |  |  |
| Connecting 4                     | x 720p cameras    |                       |  |  |  |
| ¥                                | Resolution        | FPS                   |  |  |  |
| CH1                              | 720p              | 15                    |  |  |  |
| CH2                              | 720p              | 15                    |  |  |  |
| CH3                              | 720p              | 15                    |  |  |  |
| CH4                              | 720p              | 15                    |  |  |  |
| <u>If using D1 ca</u>            | imera, it must be | connected to Ch4      |  |  |  |
|                                  | Resolution        | FPS                   |  |  |  |
| CH1                              | 720p              | 15                    |  |  |  |
| CH2                              | 720p              | 15                    |  |  |  |
| CH3                              | 720p              | 15                    |  |  |  |
| CH4                              | D1                | 30                    |  |  |  |
|                                  |                   |                       |  |  |  |

## **SOFTWARE USER GUIDE**

## **PC Viewer Software**

| ● SMART WITHESS     |                                    |
|---------------------|------------------------------------|
| ■ 🖘 🖻 🖻 🖻 🖻 🗣 🛎 📾 😹 | 6 0 🖻 🖻                            |
|                     |                                    |
|                     |                                    |
|                     | 0 rpm km/h<br>ALARM1 ALARM2 ALARM3 |

#### PC SYSTEM REQUIREMENT

Recommended PC specifications for PC Viewer Software

| OS                | Windows Vista. Windows 7, Windows 8/8.1            |
|-------------------|----------------------------------------------------|
| СРИ               | Core 2 Duo 2.5GHz or Higher                        |
| RAM               | 2GB or Higher                                      |
| Interface         | SD Memory Card Reader                              |
| HDD<br>Free space | Install : 55MB or Higher<br>Backup : 4GB or Higher |
| Display           | 1024 x 768 pixel/True Color or higher              |

If the PC does not meet the minimum system requirement, the PC Viewer Software may not function properly.

## SOFTWARE INSTALLATION

The PC Viewer Software is available on our website support.smartwitness.com

- 1. Connect the SD card into your PC (if your computer does not have and SD card slot use the USB SD card reader) and open the "My Computer"
- 2. Right-click the "FHDRM" drive and select [Open]
- 3. Double click [setup.exe] in the [pcsw] folder.
- 4. Select the language and then follow the dialog box prompts.

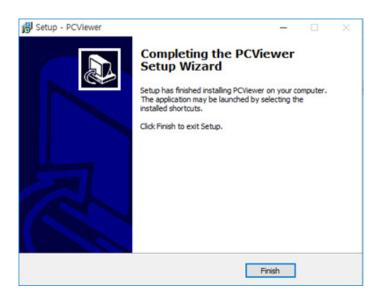

5. The "PC Viewer CP4S" icon will be displayed on your desktop.

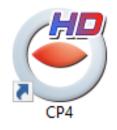

#### NOTE: To Un-install the PC Viewer Software

Make sure the program is not running and open the 'Control Panel' Select 'Remove Program' and remove the PC Viewer Software.

## **PC VIEWER SOFTWARE SETTINGS**

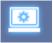

#### Software viewer settings

This setting is for the PC Viewer Software itself. To set the Recorder, refer to page 17.

| Password (1000~9999)      | Set Password    |
|---------------------------|-----------------|
|                           |                 |
| /iewer Settings           |                 |
| Language                  | English ~       |
| Speed Format              | km/h ~          |
| Speed Type(Play Info Bar) | GPS ~           |
| Time Format               | 24HR 🗸          |
| Date Format               | YYYY/MM/DD ~    |
| Deinterlace               | Auto ~          |
| Display Time              | From Camera 🗸 🗸 |
|                           |                 |
| Save Layout               | Last Layout 🗸 🗸 |
| Drive Data Settings       |                 |
| Max Speed                 | 100             |
| Max G-Sensor              | +-1G ~          |
| Max RPM                   | 4000 ~          |

Click the 'Password' button. Password for the PC Viewer Software can be set with any number between 1000-9999.

The 'speed' & 'date' formats will be set automatically according to the PC Windows setting. However it can be changed with this software setting menu. **Display time**: Select time to see. Recorded time by CP4S or your PC local time **Last Layout**: The program will launch with the same layout as it was when it was

closed.

**Default Layout**: The program will launch with the Default Layout **Drive Data Settings** 

The graph scales for the Drive Data Window will be modified according to the Settings.

#### Insert the SD card into your PC

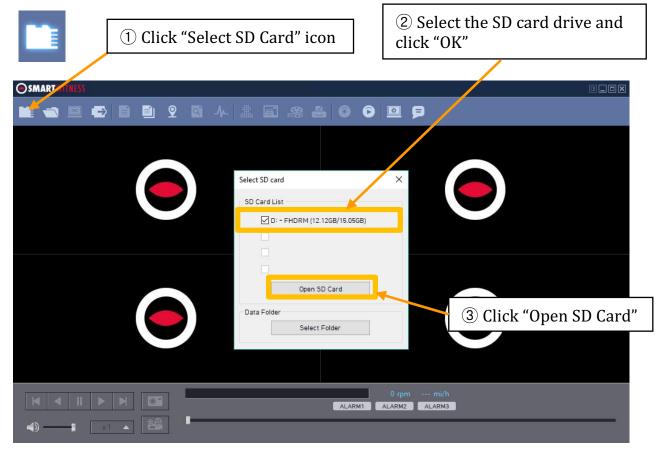

The playback file list and "Continuous" and "Event" tap is displayed on the right side of the screen.

You can hide the playback list by clicking the close */* icon.

The playback list can be displayed on the screen again by clicking the "File List" icon.

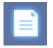

"Select SD Card" icon

You can end the video playback by clicking the "Close files" icon.

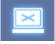

"Close files" icon

Continuous Play next file.

|   |            |            |          | × |
|---|------------|------------|----------|---|
|   | Continuous | Event      |          |   |
|   | 5          | 2017.06.22 | 12:50:00 | ^ |
|   | 6          | 2017.06.22 | 13:32:09 |   |
|   | 7          | 2017.06.22 | 13:40:00 |   |
|   | 8          | 2017.06.22 | 13:50:00 |   |
|   | 9          | 2017.06.22 | 14:00:00 |   |
|   | 10         | 2017.06.22 | 14:10:00 |   |
|   | 12         | 2017.06.22 | 18:48:55 |   |
|   | 13         | 2017.06.22 | 18:50:00 |   |
|   | 14         | 2017.06.22 | 19:00:00 |   |
|   | 15         | 2017.06.22 | 19:10:00 |   |
|   | 16         | 2017.06.22 | 19:20:00 |   |
|   | 17         | 2017.06.22 | 19:30:00 |   |
|   | 18         | 2017.06.22 | 19:40:00 |   |
|   | 19         | 2017.06.22 | 20:24:28 |   |
|   | 20         | 2017.06.22 | 20:30:00 |   |
|   | 21         | 2017.06.22 | 20:37:34 |   |
|   |            |            |          | Ŧ |
| 1 |            |            |          |   |

If you want to play a specific file that has been backed up on the PC or SD Card, Click the "Open files" icon

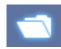

"Open files" icon

| 😈 Open                                |                                            |                                                                                                    |                                                                                                    |                                  | ×              |
|---------------------------------------|--------------------------------------------|----------------------------------------------------------------------------------------------------|----------------------------------------------------------------------------------------------------|----------------------------------|----------------|
| Look in:                              | 08                                         |                                                                                                    | - 3 🖉 🖻                                                                                                    | <b>-</b>                         |                |
| Recent Places<br>Desktop<br>Libraries | © 000000001<br>© 0000000001<br>© 000000001 | 6_20151117_080000_001<br>7_20151117_081000_001<br>8_2015117_082000_001<br>9_20151117_083000_001<br>0_20151117_084000_001 | <ul> <li>▼ Date modified</li> <li>▼ 11/16/2015 11:1</li> <li>11/16/2015 11:2</li> <li>11/16/2015 11:3</li> <li>11/16/2015 11:4</li> <li>11/16/2015 11:4</li> </ul> | MDT File<br>MDT File<br>MDT File | <b>•</b>       |
| Network                               | ▲<br>File name:<br>Files of type:          | 0000000018_2015111;<br>MDT Files (".mdt)                                                                                 | 7_082000_001                                                                                                    |                                  | Dpen<br>Cancel |

Select the MDT file you want to play and click "Open".

The image of the selected file will then be displayed and you can click the "Play" button to play the file.

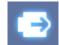

"Eject SD Card" icon

When finished, click "Eject SD Card" icon and remove the SD card from your PC.

Or please use Խ "Safely Remove Hardware and Eject Media" button in your PC.

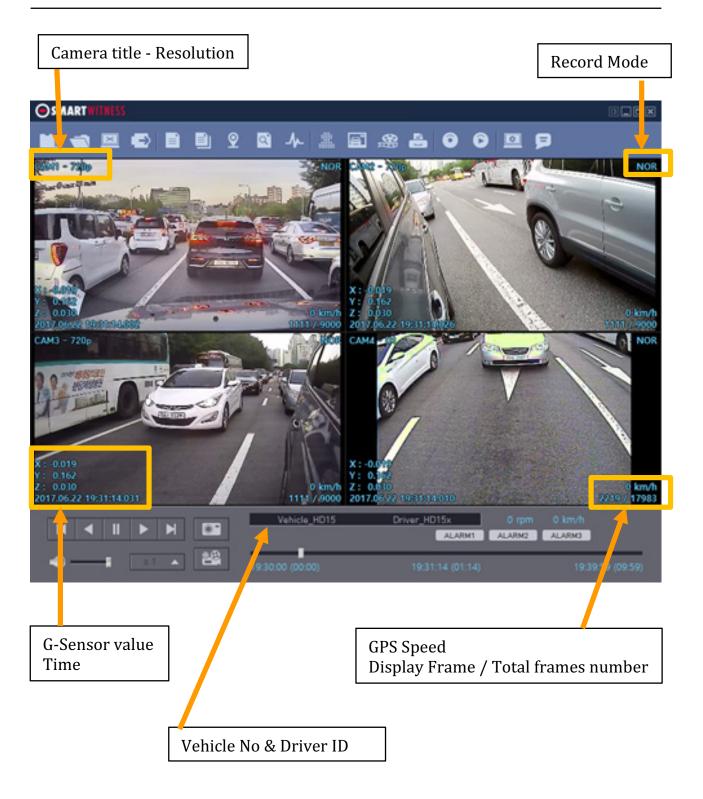

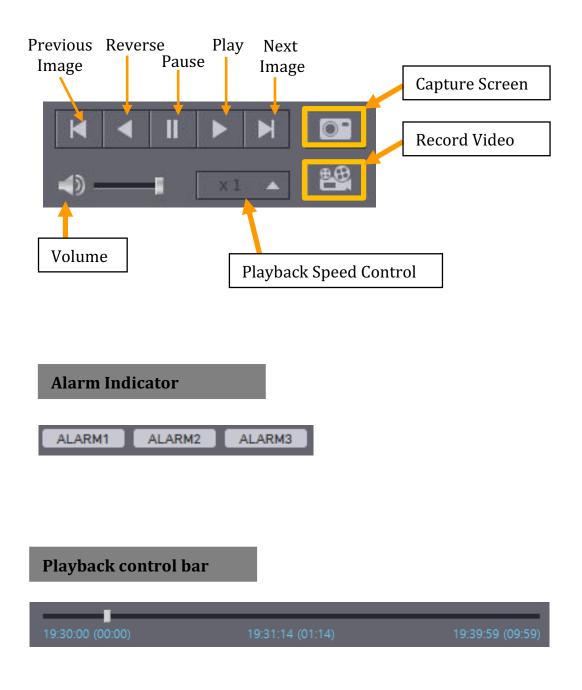

## **DRIVE DATA**

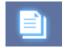

"Drive Data" icon

The default setting only displays the G-sensor graphs but other information may be added by checking the boxes in the upper part of the screen.

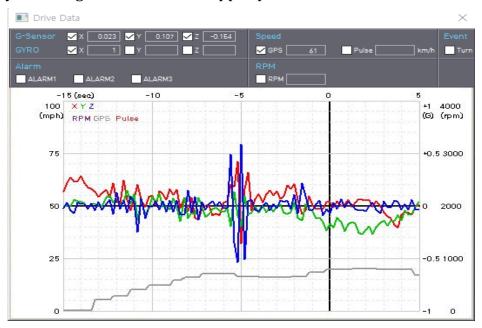

**G-Sensor:** (X axis: red, Y axis: green, Z axis: blue, based on the positioning of the main unit) is shown with the data reference point zero-point calibrated and positive shocks as (+) and negative shocks as (-).

G sensor X value: Front & Back (like Quick brake or Quick Start) G sensor Y value: Left & Right (like Quick Turn) G sensor Z value: Up & Down (like prominence and depression)

GYRO: display the gyro value

Speed: GPS measured speed is displayed in grey. .

**RPM**: The RPM is displayed in purple.

**ALARM**: The alarms are displayed on the bottom of the screen with the grey bar meaning the trigger is activated.

## **TRACKING MAP**

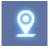

"Tracking Map" icon

The route taken will be displayed on the Google map.

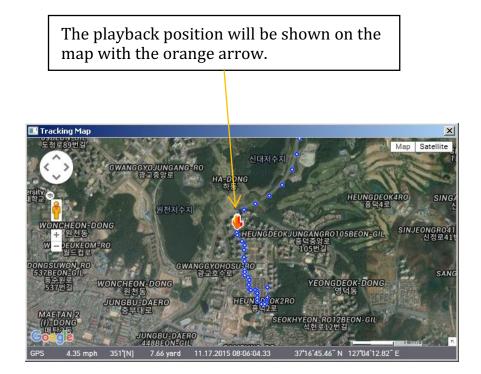

The blue markings show the route taken.

To see the route and position on the Google map, the GPS data should be recorded with video.

To see the map, the PC should be connected to the internet.

## **EVENT SEARCH**

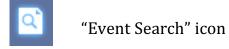

The "Event Search" help to find a specific data quickly.

|                                  | Range 2017-06-22                                                  |             | :32:55 🚔 ~   | 2017-07-11 |                      | 13:25             |        |
|----------------------------------|-------------------------------------------------------------------|-------------|--------------|------------|----------------------|-------------------|--------|
| G-Sens                           |                                                                   |             |              | Record     |                      |                   |        |
| 🗹 Tur                            | n 🗹 Accel                                                         | Brake       | Shock        | Panic Butt | on                   | Parking Mode      |        |
| Speed                            |                                                                   |             |              |            |                      |                   |        |
| 50                               | km/h 💿 GPS 🔘                                                      | Speedometer |              | Sudden Ad  | cel/Stop             | +-0.4G 🗸 🗸        |        |
| Alarm                            |                                                                   |             |              |            |                      |                   |        |
|                                  |                                                                   |             |              |            |                      |                   |        |
|                                  | ARM1 ALARM2                                                       | ALARM3      |              |            |                      |                   |        |
|                                  |                                                                   |             |              |            |                      |                   |        |
| NO.                              | Date/ Time                                                        | G-Sensor    | Panic Button | Alarm      | Speed                | Sudden Accel/Stop |        |
| 3                                | 2017.06.22 13:59:55                                               |             |              |            | 53/0                 | 0.0000            | С      |
| 4                                | 2017.06.22 14:00:05                                               |             |              |            | 52/0                 | 0.0000            | С      |
| 5                                | 2017.06.22 14:03:42                                               |             |              |            | 50/0                 | 0.0000            | С      |
| 6                                | 2017.06.22 14:04:02                                               |             |              |            | 50/0                 | 0.0000            | С      |
| 7                                | 2017.06.22 14:04:09                                               | Accel,Shock |              |            | 66/0                 | 0.0000            | С      |
| 8                                | 2017.06.22 14:09:52                                               |             |              |            | 50/0                 | 0.0000            | С      |
|                                  | 2017.06.22 14:12:10                                               |             |              |            | 50/0                 | 0.0000            | С      |
| 9                                | 2017.06.22 18:53:14                                               |             |              |            | 50/0                 | 0.0000            | С      |
| 20                               |                                                                   |             |              |            | 50/0                 | 0.0000            | С      |
| 20<br>21                         | 2017.06.22 18:53:21                                               |             |              |            | 50/0                 |                   |        |
| 20<br>21<br>22                   | 2017.06.22 18:57:11                                               |             |              |            | 52/0                 | 0.0000            | С      |
| 20<br>21<br>22<br>23             | 2017.06.22 18:57:11<br>2017.06.22 19:06:00                        |             |              |            | 52/0<br>50/0         | 0.0000            | c      |
| 19<br>20<br>21<br>22<br>23<br>24 | 2017.06.22 18:57:11<br>2017.06.22 19:06:00<br>2017.06.22 19:09:20 |             |              |            | 52/0<br>50/0<br>52/0 | 0.0000            | C<br>C |
| 20<br>21<br>22<br>23             | 2017.06.22 18:57:11<br>2017.06.22 19:06:00                        |             |              |            | 52/0<br>50/0         | 0.0000            | C      |

Select "Search Range" and select "Search Conditions"

And then click Search button.

Choose an event from the searched list and click "Go to Video" to see the video.

## **PRIVACY SETTINGS**

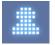

"Privacy Settings" icon

Set the mosaic area on the video for privacy protection.

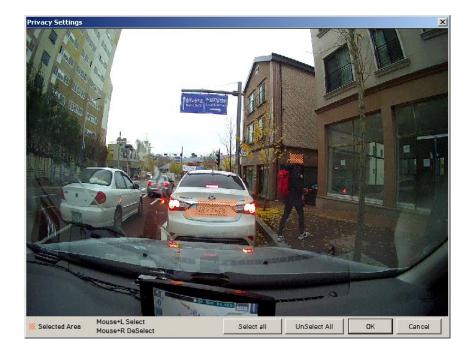

When backing up the data as a JPG or AVI format and playing in the Viewer software, you are able to make a mosaic processing on the area you have set.

To do this, put the pause the video and click the 'Privacy settings' button. The privacy setting screen will pop up.

Blur out the area you wish to protect by left-clicking on the sections. You can select multiple areas.

You can also unselect, selected areas by right-clicking the blurred areas.

To select all or clear all, click on the 'Select all' or 'UnSelect All' buttons on the bottom, respectively.

## SAVE JPEG AND MP4 FILE

Pause the playback and click "Save JPG" icon to make JPG images.

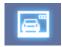

"Save JPG" icon

| Save JPG Image                       |             |                      |        | ×     |
|--------------------------------------|-------------|----------------------|--------|-------|
| CAM1                                 | CAM2        | САМЗ                 | ⊠ CA   | M4    |
| Vehicle No                           |             | river ID<br>PS Speed | ☑ Date |       |
| G-Sensor                             |             | beedometer Spee      | d      |       |
| RPM                                  |             |                      |        |       |
| JPG File Folder<br>C:\Users\chrisp\D | ocuments\Sr | nartWitness\CP4      | \JPG   |       |
| JPG File Name 20170724_050000        |             |                      |        |       |
| Start                                | Cancel      |                      |        | Close |

Pause the playback and click "Save MP4 Video" icon to make a MP4 file.

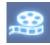

"Save MP4 Video" icon

| Save as MP4 Video |                          |               |            | × |
|-------------------|--------------------------|---------------|------------|---|
| CAM1              | CAM2                     | САМЗ          | CAM4       |   |
|                   | 5:00:00 AM<br>5:00:29 AM | From<br>To    | 30 Sec     |   |
| Vehicle No        | 🗹 User                   | ID            | Date/ Time |   |
| LAT/ LONG         | GPS                      | Speed         | Direction  |   |
| G-Sensor          | Spee                     | dometer Spee  | ed         |   |
| Alarm             | Priva                    | cy Masking O  | n Viewer   |   |
| rpm               | Priva                    | icy Masking O | n Backup   |   |
| MP4 File Folder   | uments\Smar              | tWitness\CP4  |            |   |
| MP4 File Name     |                          |               |            |   |
| 20170724_050000   |                          |               |            |   |
|                   |                          |               |            | _ |
|                   |                          |               |            | _ |
| Start Ca          | ncel                     |               | Close      |   |

## **PRINT IMAGE**

Pause the playback and click "Print Image" icon.

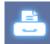

"Print Image" icon

| Print Image | ×                                                                             |
|-------------|-------------------------------------------------------------------------------|
| Subject     | CAM1 CAM2 CAM3 CAM4<br>Privacy Masking On Viewer<br>Privacy Masking On Backup |
| Comments 1  | Comments 2                                                                    |
|             |                                                                               |
|             |                                                                               |
|             |                                                                               |
|             |                                                                               |
|             | OK Cancel                                                                     |

## Type Subject and Comments1 and Comments 2

| Print Image    |                                                                                                    | ×     |
|----------------|----------------------------------------------------------------------------------------------------|-------|
| Print Settings |                                                                                                    | Close |
|                | Example]     Demonsts     Demonsts           Demonsts <td></td> |       |

Alter the printer settings to change paper size/orientation etc.

Back up the recorded data on your PC.

There is an option to store data by type to easy management of data.

"Backup Data" icon

| Backup Data                       |                          |                 |           | $\times$ |
|-----------------------------------|--------------------------|-----------------|-----------|----------|
| CAM1                              | CAM2                     | САМ3            |           | AM4      |
| 7/24/2017       ▼       7/24/2017 | 5:00:00 AM<br>5:00:59 AM | From<br>To      | 60        | Sec      |
| Vehicle No                        | Vheicle No               |                 |           |          |
| Driver ID                         | Driver_HD15x             | 3_D130x1        |           |          |
| Memo Title                        |                          |                 |           |          |
| Memo                              |                          |                 |           |          |
| Folder                            | C:\Users\chri            | sp\Documents\\$ | SmartWitr | ie:      |
| Туре                              |                          |                 |           | ~        |
|                                   |                          |                 |           |          |
| Start C                           | ancel                    |                 | [         | Close    |

The start time is when the video was paused and cannot be changed once you start this process.

Set the time you wish to backup and input Title and Memo.

And input Type and then click [Start].

The maximum amount of time you can back up is one hour.

## **BACKUP DATA LIST AND EXPORT**

You can use the data backup list to play data files easier that have been backed up.

| $\bigcirc$  | "Backup Data                        | List and I            | Export" icon               |            |          |
|-------------|-------------------------------------|-----------------------|----------------------------|------------|----------|
| Backup Data | a List and Export                   |                       |                            |            | $\times$ |
| Туре        | accident                            | ~                     |                            | Export     | Delete   |
| No.         | Date/ Time<br>0006.22.2017 19:20:00 | Vehicle No<br>Vehicle | Driver ID<br>Driver_HD15x3 | Memo Title |          |
|             |                                     |                       |                            |            |          |
|             |                                     |                       |                            |            |          |
|             |                                     |                       |                            |            |          |
|             |                                     |                       |                            |            |          |
|             |                                     |                       |                            |            |          |
|             |                                     |                       |                            |            |          |
| Folder      | C:\Users\hyun\Documen               | ts\DTEG\TX40          | 00\BACKUP                  |            |          |
|             |                                     |                       |                            | ОК         | Cancel   |

Choose the folder where the backup files are at the bottom of the screen.

(It will automatically show the last folder that was accessed.)

Then, select the type by scrolling down the options.

The files are listed showing the "Date/Time, Vehicle No, Driver ID, Memo Title". Check the box next to the file you wish to play back and click 'OK'.

## SPECIFICATION

| Video In            | CH1: 12V 1080P or 720p AHD camera in<br>CH2, CH3, CH4: 12V 720P AHD camera in                                                                                        |
|---------------------|----------------------------------------------------------------------------------------------------|
| Audio In            | 1CH (Internal or External Microphone)                                                                                                    |
| AV Out              | 1 Video out, 1 Audio out                                                                                                    |
| Band support        | <b>CP4S-NA</b> LTE-FDD CAT4: B2/B4/B5/B12/B13/B14/B66<br>WCDMA:B2/B4/B5<br><b>CP4S-EU</b> LTE-FDD CAT4: B1/B3/B7/B8/B20/B28A<br>LTE-TDD: B38/B40/B41<br>WCDMA: B1/B8 |
| Max Data Rate       | U/L:50Mbps, D/L : 100Mbps                                                                                                    |
| Video resolution    | 1080p HD (1920x1080), 720P (1280x720),<br>D1(NTSC:720x480, PAL 720x576)                                                                                              |
| Recording Speed     | Full HD: 30fps(25fps), HD: 60fps(50fps)<br>D1: Up to 120 fps (NTSC) or 100fps(PAL)                                                                                   |
| Recording Mode      | Continuous , Event, Dual Mode                                                                                                    |
| Memory              | Support 32GB, 64GB(FAT32), 128GB(FAT32), 256GB(FAT32).                                                                                                    |
| GPS/GLONASS         | External GPS /GLONASS                                                                                                    |
| G-Sensor            | Internal 3-axis G-sensor                                                                                                    |
| Gyro                | 3Axis(X,Y,Z), output rate:100 Hz,                                                                                                    |
| RTC                 | Internal battery                                                                                                    |
| Alarm In/Out        | 3 x Alarm In, 2 x Alarm Out                                                                                                    |
| Remote controller   | 3x LED, Panic button, M1 & M2 button                                                                                                    |
| LED                 | Green LED (Network), Blue LED (Record), Error (Red<br>LED)                                                                                                    |
| Super Capacitor     | Enable recording of last file and shut down                                                                                                    |
| Power input         | DC 12V/24V 3A                                                                                                    |
| Delay Power Shutoff | Yes                                                                                                    |
| Power consumption   | Max. 36W                                                                                                    |
| Size / Weight       | 120mm X 28mm X 90mm / 166g                                                                                                    |
| Operation Temp.     | -10°C~55°C                                                                                                    |

## **APPENDIX Recording time table**

| DRV f | ile size | <b>Reserved sp</b>     |        | Space for | · Video / A | udio (MB) |         |
|-------|----------|------------------------|--------|-----------|-------------|-----------|---------|
| hours | Size     | ace for<br>overwriting | 16GB   | 32GB      | 64GB        | 128GB     | 256GB   |
| 24    | 106.8MB  |                        | 15,593 | 31,593    | 63,593      | 127,593   | 255,593 |
| 168   | 748 MB   | 200 MD                 | 14,952 | 30,952    | 62,952      | 126,952   | 254,952 |
| 240   | 1068 MB  | 300 MB                 | 14,632 | 30,632    | 62,632      | 126,632   | 254,632 |
| 336   | 1200 MB  |                        | 14,500 | 30,500    | 62,500      | 126,500   | 254,500 |

| resolution  | quality    | fps | 16GB    | 32GB     | 64GB        | 128GB    |
|-------------|------------|-----|---------|----------|-------------|----------|
|             | quanty     | 30  | 5hours  | 10hours  |             | 39hours  |
|             | Super      | 1   | 21hours | 44hours  | 90hours     | 167hours |
|             |            | 30  |         |          |             |          |
| FHD(1080P)  | High       |     | 6hours  | 11hours  | 23hours     | 47hours  |
| 1920x1080   | 0          | 1   | 25hours | 52hours  | 106hours    | 167hours |
|             | Cton dord  | 30  | 7hours  | 14hours  | 29hours     | 58hours  |
|             | Standard   | 1   | 31hours | 63hours  | 129hours    | 167hours |
|             | C          | 30  | 9hours  | 19hours  | 38hours     | 76hours  |
|             | Super      | 1   | 39hours | 80hours  | rs 163hours | 167hours |
| HD(720P) 12 | High       | 30  | 11hours | 22hours  | 45hours     | 90hours  |
| 80x720      |            | 1   | 45hours | 93hours  | 167hours    | 167hours |
|             | Standard   | 30  | 13hours | 27hours  | 55hours     | 111hours |
|             |            | 1   | 53hours | 110hours | 167hours    | 167hours |
|             | C          | 30  | 13hours | 27hours  | 55hours     | 111hours |
|             | Super      | 1   | 53hours | 110hours |             | 167hours |
|             | 11:-1      | 30  | 17hours | 35hours  | 71hours     | 144hours |
| D1 720x480  | нign       | 1   | 66hours | 136hours | 167hours    | 167hours |
|             | Chan dan d | 30  | 24hours | 50hours  | 101hours    | 167hours |
|             | Standard   | 1   | 85hours | 167hours | 167hours    | 167hours |

This table is a guideline only.

Actual results may vary depending on a variety of factors on the road.

## **CP4S Firmware Update Instructions via SD card**

NOTE: If you're using CP4S with a SIM and connected service, please consul t your telematics provider or SmartWitness before attempting to update yo ur device firmware. In this case, the firmware update can be much more eas ily applied to your device using Smart API over-the-air update service.

#### **1. Prepare Firmware**

Create a folder called [program] on the SD root as shown below,

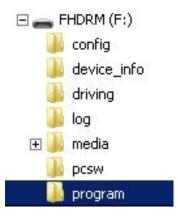

Save the "XXXXXX\_x.x.x.img" file to the SD card inside the [program] folder.

#### 2. Upgrading CP4S

Insert the prepared SD card to CP4S unit and turn on the power.

The Blue & Red LED will blink while the unit is upgrading. It will also 'beep' continuously. Upgrading the unit usually takes about 30 seconds.

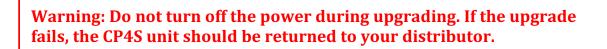

Once the upgrading is finished, the unit will automatically reboot and power up as normal.

#### **TECHNICAL SUPPORT**

For Technical Support, please contact your local distributor or visit support.smartwitness.com

#### LIMITED WARRANTY

This product is supplied with 2 year warranty. The Warranty excludes products That have been misused, (including accidental damage) and damage caused by normal wear and tear. In the unlikely event that you encounter a problem with this product, it should be returned to the place of purchase.

## **CP4S Accessory Add-ons**

| Model     | Descriptions                                                                   |
|-----------|--------------------------------------------------------------------------------|
| CP4S-LC   | Locking Steel Housing for CP4S<br>Dimension : 155.00 x 130.00 x 24.00 mm, 330g |
| SVA055-AM | Road + Driver Facing Dual Camera<br>(Road 1080p + Driver 720p)                 |
| SVA027-A  | Weatherproof Side Mount Camera, 720p                                           |
| SVA037-A  | Weatherproof Rear View Camera, 720p                                            |
| SVA050-A  | Driver facing camera, 720p                                                     |
| SVA041-AM | Road Facing camera, 1080p                                                      |

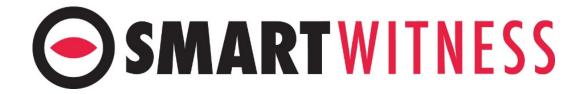

www.SmartWitness.com